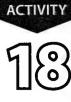

New Skills

1. Format text

direction.

**Excel It!** 

# Colleges

## **Activity Overview**

The process of researching and selecting a college to attend can be both daunting and exciting at the same time, and may very well be the most important lifetime task you will undertake. The Web is a powerful tool that provides information about colleges and streamlines the application process. A critical part of getting into college is to take one of the standardized admission tests, such as the Scholastic Aptitude Test (SAT) and the American College Test (ACT). Four steps to be followed are: 1) research your college options, 2) stay on schedule (adhere to the timelines), 3) take the tests, and 4) apply to schools.

The following activity illustrates how spreadsheets can be used to list information about the colleges researched.

# Instructions

- 1. Create a NEW spreadsheet.
- \* Unless otherwise stated, the font should be 10 point Arial
- 2. Type the data as shown.
- 3. Bold row 3.
- 4. Bold cell A1 and change the font size to 20 point.
- 5. Format the width of column A to 30.0 and left align.
- 6. Format the width of column B to 6.0 and center align.
- 7. Format the width of column C to 10.0 and right align.
- **8.** Format the width of columns D F to 20.0 as numbers displaying 0 decimal places with a comma separator and right align.
- NEW SKILL
- Format the headings in columns D F so the text orientation is set to 45 degrees.
- **10.** Insert a header that shows:
  - a. Left Section Activity 18-Student Name
  - **b.** Center Section TOP 15 COLLEGES IN THE U.S.
  - c. Right Section Current Date
- **11.** Insert a footer that shows:
  - a. Center Section PAGE number
- 12. Carefully proofread your work for accuracy.
- 13. Save the spreadsheet as COLLEGES.
- 14. Analyze the changes made to the data in the spreadsheet.
- 15. Set the Print Area to include all cells containing data in the spreadsheet.
- **16.** Print Preview and adjust the Page Setup so that the spreadsheet fits on one page. Set the Page Orientation to Landscape.
- 17. Print a copy of the spreadsheet if required by your instructor.

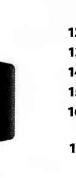

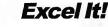

# Colleges

Excel It! ACTIVITY 8

1878

INPUT DATA

| A                                | <u>م</u> | o             | ٥                  | Ľ                                             | L              |
|----------------------------------|----------|---------------|--------------------|-----------------------------------------------|----------------|
| Top 15 Colleges in the U.S.      | -        |               |                    |                                               |                |
|                                  |          |               |                    |                                               |                |
| 3 COLLEGE/UNIVERSITY             | STATE    | STATE SETTING | Fall 2009 Students | Fall 2009 Students 2010-2011 Tuition and Fees | Room and Board |
| 4 Carleton College               | MN       | Rural         | 2009               | 41304                                         |                |
| 5 Claremont McKenna College      | CA       | Suburban      | 1217               |                                               |                |
| 6 Columbia University            | ٨٧       | Urban         | 7743               | 43304                                         |                |
| 7 Harvard University             | MA       | Urban         | 6655               |                                               | 1              |
| 8 Haverford College              | PA       | Suburban      | 1190               |                                               |                |
| 9 Pomona College                 | CA       | Suburban      | 1550               |                                               |                |
| 10 Princeton University          | Z        | Suburban      | 5113               | 36640                                         |                |
| 11 Smith College                 | MA       | Urban         | 2614               | 38898                                         |                |
| 12 Stanford University           | CA       | Suburban      | 6602               | 39201                                         |                |
| 13 Swarthmore College            | PA       | Suburban      | 1525               | 39600                                         |                |
| 14 Washington and Lee University | VA       | Rural         | 1759               | 40387                                         |                |
| 15 Wellesley College             | MA       | Suburban      | 2324               | 39666                                         | 12284          |
| 16 Wesleyan University           | ст       | Urban         | 2787               | 42084                                         |                |
| 17 Williams College              | MA       | Rural         | 2067               | 41434                                         |                |
| 18 Yale University               | CT       | Urban         | 5275               | 38300                                         | 11500          |

Source: http://colleges.usnews.rankingsandreviews.com/best-colleges/

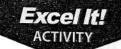

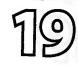

# Concerts

## New Skills

- Change column widths using AutoFit.
- Format cells as currency.

# Activity Overview

Any regular concert attendee knows that the place to buy tickets is Ticketmaster<sup>®</sup>. Ticketmaster.com<sup>®</sup> is hands-down the leading e-commerce site distributing tickets for theaters, stadiums, arenas, and clubs all around the country. The company offers many interesting conveniences for its customers. With everything from TicketFast<sup>®</sup>, an e-mail ticket delivery system, to Ticketmaster<sup>®</sup> auctions, Ticketmaster<sup>®</sup> provides easy and secure access to millions of tickets each year.

The following activity illustrates how spreadsheets can be used to list the hottest concerts along with their venue, location, date, and ticket price.

## Instructions

- Create a NEW spreadsheet.
- $\star$  Unless otherwise stated, the font should be 10 point Arial.
- Type the data as shown.
- 3. Bold cell A1 and change the font size to 16 point.
- Bold, underline, and center align row 3.
- NEW SKILL
- Format columns A F to AutoFit so that when the data entered is changed, the column width will automatically adjust.
- 6. Format cells A4 C13 to left align, and cells D4 F13 to right align.
- Format column D as dates showing the day and month spelled out. Example: "Sunday, June 4, 2010."
  Format column E as time showing HH:MM PM.

NEW SKILL

- 9. Format column F as currency displaying 2 decimal places and the \$ symbol.
- 10. Insert a header that shows:
  - a. Left Section Activity 19-Student Name
  - b. Center Section CONCERTS
- Right Section Current Date
- **11.** Insert a footer that shows:
  - a. Center Section PAGE number
- 12. Carefully proofread your work for accuracy.
- 13. Save the spreadsheet as CONCERTS.
- 14. Analyze the changes made to the data in the spreadsheet.
- 15. Set the Print Area to include all cells containing data in the spreadsheet.
- **16.** Print Preview and adjust the Page Setup so that the spreadsheet fits on one page. Set the Page Orientation to Landscape.
- 17. Print a copy of the spreadsheet if required by your instructor.

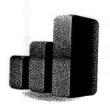

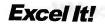

4

Ĉ

¢

¢

¢

Ç

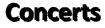

INPUT DATA

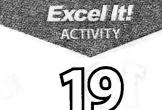

Source: Ticketmaster.com

13

#### 59.25 268.2 67.5 68.5 270.1 189 55 116.51 102.1 213.1 **Highest Priced Ticket** 8:00 PM 8:00 PM 7:00 PM 4:00 PM 7:30 PM 8:00 PM 8:00 PM 7:30 PM 7:30 PM 8:00 PM ш Time 11/10/2010 10/6/2010 10/3/2010 11/3/2010 10/7/2010 2/19/2011 11/23/2010 11/2/2010 10/5/2010 10/19/2010 Date Youngstown, OH Atlantic City, NJ New York, NY Hershey, PA Raleigh, NC Seattle, WA Boston, MA Buffalo, NY Miami, FL C Davie, FL Location Arena at the Don Taft University Center American Airlines Arena m Beacon Theatre **Boardwalk Hall** Covelli Centre HSBC Arena **Giant Center RBC** Center **TD Garden** KevArena Venue Hot Tickets from Ticketmaster.com Elton John & Leon Russell Trans-Siberian Orchestra **Dave Matthews Band** 4 Michael Buble Roger Waters 13 Jeff Dunham Miami Heat Lady Gaga Bob Dylan Usher Event 8 10 12 ŝ თ G Ξ m 4

Excel It!

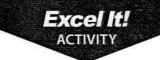

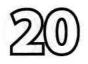

New Skills

1. Use text wrap

within cells.

# **Reality TV**

## **Activity Overview**

Reality TV has become one of the most popular TV show genres of all time. This surprises many people since television is historically known for allowing actors and actresses to portray characters and tell stories. Reality TV takes the acting out of the mix and features everyday people in a variety of situations. Shows can be competitive (Survivor®), zany (Wipeout®), or even informative (MythBusters®). The stars are not trained actors, and the stories they tell are not scripted. Critics claim that many so-called reality shows are not real at all and attribute the drama these shows elicit to crafty editing. In any case, viewers are watching, and it looks like reality TV is here to stay.

The following activity illustrates how spreadsheets can be used to list information about the most popular reality TV shows of 2010.

# Instructions

- 1. Create a NEW spreadsheet.
- \* Unless otherwise stated, the font should be 10 point Arial.
- Type the data as shown.
- 3. Change the font size of cell A1 to 16 point.
- 4. Format the height of row 3 to 30.0 and bold the row.
- 5. Format the width of column A to 40.0 and left align.
- 6. Format the width of column B to 13.0 and center align.
- 7. Format the width of column C to 11.0 and center align.
- 8. Format column C to wrap the text within each cell.
- **9.** Format the height of rows 4 20 to 40.0.
- 10. Insert a header that shows:
  - a. Left Section Activity 20-Student Name
  - **b.** Center Section REALITY TV
  - c. Right Section Current Date
- 11. Insert a footer that shows:
  - a. Center Section PAGE number
- 12. Carefully proofread your work for accuracy.
- 13. Save the spreadsheet as REALITY TV.
- 14. Analyze the changes made to the data in the spreadsheet.

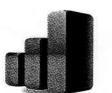

NEW SKILL

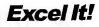

# **Reality TV**

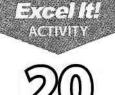

- 15. Set the Print Area to include all cells containing data in the spreadsheet.
- **16.** Print Preview and adjust the Page Setup so that the spreadsheet fits on one page.
- 17. Print a copy of the spreadsheet if required by your instructor.

#### INPUT DATA

|    | A                                  | B                                                                                                    | C                           | D                 | E   |
|----|------------------------------------|----------------------------------------------------------------------------------------------------|-----------------------------|-------------------|-----|
| 1  | Most Popular 2010 Reality TV Shows |                                                                                                    |                             |                   |     |
| 2  |                                    | the second second second second second second second second second second second second second second second s |                             |                   |     |
| 3  | Show                               | Year Start/End                                                                                                 | Airs                        |                   |     |
| 4  | Survivor                           | 2000                                                                                                    | Wednesdays at               | 8:00 pm on CBS    |     |
| 5  | America's Next Top Model           |                                                                                                    |                             | 8:00 pm on the C  | W   |
| 6  | America's Got Talent               | 2000                                                                                                    | Tuesdays at 8:0             | 0 pm on NBC       |     |
| 7  | The Oprah Winfrey Show             | 1986                                                                                                    | Weekdays at 4:              | 00 pm on Syndica  | ted |
| 8  | Big Brother                        | 2000                                                                                                    | Thursdays at 8:             | 00 pm on CBS      |     |
| 9  | The Colony                         |                                                                                                    | Originally aired            |                   |     |
| 10 | Jersey Shore                       |                                                                                                    |                             | 0:00 pm on MTV    |     |
| 11 | Keeping up with the Kardashians    |                                                                                                    | Sundays at 10:              |                   |     |
| 12 | Wipeout                            | 2008                                                                                                    | Tuesdays at 8:00 pm on ABC  |                   |     |
| 13 | American Chopper                   | 2003                                                                                                    | Thursdays at 9:00 pm on TLC |                   |     |
| 14 | Top Chef                           | 2006                                                                                                    | Wednesdays at               | 9:00 pm on Brave  | )   |
| 15 | Ghost Hunters                      |                                                                                                    |                             | 19:00 pm on SyFy  |     |
| 16 | The Ellen DeGeneres Show           | 2003                                                                                                    | Weekdays at 3               | :00 pm on NBC     |     |
| 17 | The Real World                     | 1992                                                                                                    | Wednesdays at               | t 10:00 pm on MT\ | /   |
| 18 | 19 Kids and Counting               | 2008                                                                                                    | Mondays at 10:              | 00 pm on TLC      |     |
| 19 | The Amazing Race                   | 2001                                                                                                    | Sundays at 8:0              | 0 pm on CBS       |     |
| 20 | The Hills                          | 2006                                                                                                    | Tuesdays at 10              | :00 pm on MTV     |     |

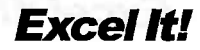

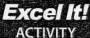

# 21

# Presidents

# New Skills

 Insert a clipart image in a spreadsheet.

# Activity Overview

Everyone loves finding out fun facts. What better way is there to impress your friends during a conversation than to share a cool piece of information with them, such as the birthdays of present and former Presidents of the United States? ri.

ñ

.

and the search and hand and a search

V

Excel It!

The following activity illustrates how spreadsheets can be used to organize factual information about the last twenty Presidents of the United States. In this activity you will be inserting a clipart image to enhance the appearance of the spreadsheet.

## Instructions

- 1. Create a NEW spreadsheet.
- ★ Unless otherwise stated, the font should be 10 point Arial.
- 2. Type the data as shown.
- 3. Bold cell A1 and change the font size to 16 point.
- Format column B as dates showing DD-Month. Example: "8/4" should appear as "4-Aug."
- 5. Format the height of row 2 to 60.0.

#### NEW SKILL

- 6. Insert a clipart image depicting a birthday cake into the spreadsheet. Place the clipart image next to the title "U.S. Presidents Birthdays" in cell A1. Be sure the image does not cover any text. Resize the clipart image so it is in proportion with the spreadsheet data.
- 7. Format the width of column A to 43.0 and left align.
- 8. Bold and underline row 3.
- 9. Insert a header that shows:
  - a. Left Section Activity 21-Student Name
  - b. Center Section U.S. PRESIDENTS BIRTHDAYS
  - c. Right Section Current Date
- 10. Insert a footer that shows:
  - a. Center Section PAGE number
- 11. Carefully proofread your work for accuracy.
- 12. Save the spreadsheet as PRESIDENTS.
- 13. Analyze the changes made to the data in the spreadsheet.

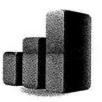

# **Presidents**

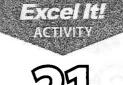

- 14. Set the Print Area to include all cells containing data in the spreadsheet.
- **15.** Print Preview and adjust the Page Setup so that the spreadsheet fits on one page.
- 16. Print a copy of the spreadsheet if required by your instructor.

#### INPUT DATA

|    | A                                                                                                    | В          |
|----|----------------------------------------------------------------------------------------------------|------------|
| 1  | U.S. Presidents Birthdays                                                                                      |            |
| 2  | the second second second second second second second second second second second second second second second s | 2          |
| 3  | President                                                                                                    | Birth Date |
| 4  | Barack H. Obama                                                                                                | 8/4        |
| 5  | George W. Bush                                                                                                 | 7/6        |
| 6  | William J. Clinton                                                                                             | 8/19       |
| 7  | George H. W. Bush                                                                                              | 6/12       |
| 8  | Ronald W. Reagan                                                                                               | 2/6        |
| 9  | James E. Carter                                                                                                | 10/1       |
| 10 | Gerald R. Ford                                                                                                 | 7/14       |
| 11 | Richard M. Nixon                                                                                               | 1/9        |
| 12 | Lyndon B. Johnson                                                                                              | 8/27       |
| 13 | John F. Kennedy                                                                                                | 5/29       |
| 14 |                                                                                                    | 10/14      |
| 15 | Harry S. Truman                                                                                                | 5/8        |
| 16 | Franklin D. Roosevelt                                                                                          | 1/30       |
| 17 | Herbert C. Hoover                                                                                              | 8/10       |
| 18 | Calvin Coolidge                                                                                                | 7/4        |
| 19 | Warren G. Harding                                                                                              | 11/2       |
| 20 | Woodrow Wilson                                                                                                 | 12/28      |
| 21 | William H. Taft                                                                                                | 9/15       |
| 22 | Theodore Roosevelt                                                                                             | 10/27      |
| 23 | William McKinley                                                                                               | 1/29       |

Source: wikipedia.org

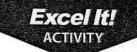

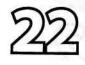

NAVISING

1. Insert comments

for cells.

# Original 13 States

## Activity Overview

The first colonists settled on the eastern coast of America seeking a safe haven for their families and the right to practice their own religion. They were self-sufficient and most of them farmed and fished for a living. They resented paying taxes to England and believed strongly in the right to selfgovern. The Revolutionary War gained the colonists a victory against England and a new nation was born – the United States of America.

The following activity illustrates how spreadsheets can be used to list current information about the original 13 states.

# Instructions

- 1. Create a NEW spreadsheet.
- ★ Unless otherwise stated, the font should be 10 point Arial.
- 2. Type the data as shown.
- 3. Format the width of column A to 20.0.
- 4. Format the width of column B to 15.0 and center align.
- 5. Use AutoFit to adjust the width of columns C and D.
- NEW SKILL
- 6. Insert the nickname shown in Table 22-1 as comments for each corresponding state shown in column A. For example, Connecticut should have a comment that reads "Constitution State."
- 7. Bold cell A1 and change the font size to 16 point.
- 8. Bold and center align row 3.
- 9. Insert a header that shows:
  - a. Left Section Activity 22-Student Name
  - **b.** Center Section ORIGINAL 13 STATES
  - c. Right Section Current Date
- 10. Insert a footer that shows:
  - a. Center Section PAGE number
- 11. Carefully proofread your work for accuracy.
- 12. Save the spreadsheet as ORIGINAL 13 STATES.
- 13. Analyze the changes made to the data in the spreadsheet.
- 14. Set the Print Area to include all cells containing data in the spreadsheet.
- **15.** Print Preview and adjust the Page Setup so that the spreadsheet fits on one page. Set the Page Orientation to Landscape and to show comments at the end of the sheet.
- 16. Print a copy of the spreadsheet if required by your instructor.

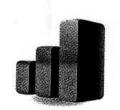

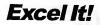

# **Original 13 States**

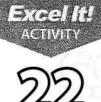

#### INPUT DATA

|    | A                  | В            | С                                       | L D              |
|----|--------------------|--------------|-----------------------------------------|------------------|
| 1  | Original 13 States | 1.           |                                         |                  |
| 2  |                    |              |                                         |                  |
| 3  | State              | Abbreviation | License Plate Slogan                    | Flower           |
| 4  | Connecticut        | CT           | Constitution State                      | Mountain Laurel  |
| 5  | Delaware           | DE           | The First State                         | Peach Blossom    |
| 6  | Georgia            | GA           | Georgia.gov with county name sticker    | Cherokee Rose    |
| 7  | Maryland           | MD           | War of 1812 and WWW.STARSPANGLED200.ORG | Black-eyed Susan |
| 8  | Massachusetts      | MA           | The Spirit of America                   | Trailing Arbutus |
|    | New Hampshire      | NH           | Live Free or Die                        | Purple Lilac     |
| 10 | New Jersey         | NJ           | Garden State                            | Violet           |
|    | New York           | NY           | Empire State                            | Rose             |
| _  | North Carolina     | NC           | First in Flight                         | American Dogwood |
|    | Pennsylvania       | PA           | visitPA.com                             | Mountain Laurel  |
|    | Rhode Island       | RI           | Ocean State                             | Violet           |
| _  | South Carolina     | SC           | travel2sc.com                           | Yellow Jessamine |
| 16 | Virginia           | VA           | None                                    | American Dogwood |

TABLE 22-1 Add the nicknames provided below as comments to each corresponding state's cell in column A.

| State          | Nickname           |  |
|----------------|--------------------|--|
| Connecticut    | Constitution State |  |
| Delaware       | The First State    |  |
| Georgia        | Peach State        |  |
| Maryland       | Old Line State     |  |
| Massachusetts  | Bay State          |  |
| New Hampshire  | The Granite State  |  |
| New Jersey     | Garden State       |  |
| New York       | Empire State       |  |
| North Carolina | Old North State    |  |
| Pennsylvania   | Keystone State     |  |
| Rhode Island   | Ocean State        |  |
| South Carolina | Palmetto State     |  |
| Virginia       | Old Dominion State |  |
|                |                    |  |

# www.50states.com; www.statesymbolsusa.org

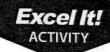

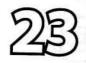

New Skills

1. Format cells to

currency using

the dollar sign

button.

# **Pro Athletes**

# Activity Overview

Sports Illustrated® recently released its seventh consecutive 50 highestearning American athletes list. The salaries include salary, winnings, endorsements, and appearance fees. The average earnings of the top 50 have reached an all-time high of \$26.2 million for 2010, an increase of 11 percent from 2009. This year's list includes golfers, National Football League® players, National Basketball Association® players, Major League Baseball® players, NASCAR® drivers, and a boxer. But these busy athletes can't do it alone, so they hire agents to negotiate their salaries, endorsements, and appearance fees.

The following activity illustrates how spreadsheets can be used to compute the commissions of pro athletes' agents.

# Instructions

- 1. Create a NEW spreadsheet.
- ★ Unless otherwise stated, the font should be 10 point Arial.
- Type the data as shown.
- 3. Format the width of column A to 8.0 and center align.
- 4. Format the width of columns B and C to 18.0 and left align
- 5. Format the width of columns D G to 18.0 and right align.
- Select cells A7 A8 and use the AutoFill feature to complete the series of numbers for cells A9 – A31.

NEW SKILL

- 7. Select cells D7 E31 and format them as currency style by using the "\$" button.
- 8. Bold cell B2 and change the font size to 16 point.
- 9. Compute the formulas for the TOTAL EARNINGS and AGENT'S COMMISSION for the first ATHLETE as follows (assume the agent's commission is 20%):
  - a. TOTAL EARNINGS=SALARY/WINNINGS+ENDORSEMENTS -> In cell F7, type =D7+E7
  - b. AGENT'S COMMISSION=TOTAL EARNINGS\*20% -> In cell G7, type =F7\*20%
- **10.** Use the AutoFill feature to copy the formulas down in the TOTAL EARNINGS and AGENT'S COMMISSION columns.
- **11.** Select cells F7 G31 and format them as currency style by using the "\$" button.
- 12. Bold rows 3 6.
- **13.** Display formulas in your spreadsheet by using <CTRL> + ` to check for accuracy.
- 14. Carefully proofread your work for accuracy.
- 15. Save the spreadsheet as PRO ATHLETES.

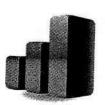

Excel It!

ŝ

-

¢

0000000000000000

# **Pro Athletes**

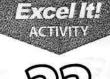

- 16. Analyze the changes made to the data in the spreadsheet.
- 17. Set the Print Area to include all cells containing data in the spreadsheet.
- **18.** Print Preview and adjust the Page Setup so that the spreadsheet fits on one page. Set the Page Orientation to Landscape.
- 19. Print a copy of the spreadsheet if required by your instructor.

#### INPUT DATA

|     | Α    | В                       | C              | D          | E            | F        | G             |
|-----|------|-------------------------|----------------|------------|--------------|----------|---------------|
| 1   |      | Activity 23 Student Nan | ne             |            |              |          |               |
| 2   |      | PRO ATHLETES            |                |            |              |          |               |
| 3   |      | 2010 Salaries and Age   | nt's Commissio | ns         |              |          |               |
| 4   |      |                         |                |            |              |          |               |
| 5   |      |                         |                | SALARY/    |              | TOTAL    | AGENT'S       |
| 6 R | RANK | ATHLETE                 | SPORT          | WINNINGS   | ENDORSEMENTS | EARNINGS | COMMISSION    |
| 7   | 1    | Tiger Woods             | Golf           | 20,508,163 | 70,000,000   |          |               |
| 8   | 2    | Phil Mickelson          | Golf           | 9,660,757  | 52,000,000   |          |               |
| 9   |      | Floyd Mayweather, Jr.   | Boxing         | 60,000,000 | 250,000      |          |               |
| 10  |      | LeBron James            | Basketball     | 15,779,912 | 30,000,000   |          |               |
| 11  |      | Alex Rodriguez          | Baseball       | 33,000,000 | 4,000,000    | 7        |               |
| 12  |      | Shaquille O'Neal        | Basketball     | 21,000,000 | 15,000,000   |          |               |
| 13  |      | Kobe Bryant             | Basketball     | 23,034,375 | 10,000,000   |          |               |
| 14  |      | Derek Jeter             | Baseball       | 21,000,000 | 10,000,000   |          |               |
| 15  |      | Peyton Manning          | Football       | 15,800,000 | 15,000,000   |          |               |
| 16  |      | Dwyane Wade             | Basketball     | 15,779,912 | 12,000,000   |          |               |
| 17  |      | Matthew Stafford        | Football       | 26,900,000 | 750,000      |          |               |
| 18  |      | Dwight Howard           | Basketball     | 15,202,590 | 12,000,000   |          |               |
| 19  | _    | CC Sabathia             | Baseball       | 26,000,000 | 500,000      |          |               |
| 20  |      | Eli Manning             | Football       | 19,500,000 | 7,000,000    |          |               |
| 21  |      | Kevin Garnett           | Basketball     | 16,417,044 | 10,000,000   |          |               |
| 22  |      | Dale Earnhardt, Jr.     | Auto Racing    | 22,000,000 | 4,097,190    |          |               |
| 23  |      | Philip Rivers           | Football       | 25,600,000 | 250,000      |          |               |
| 24  |      | Tim Duncan              | Basketball     | 22,183,218 |              |          |               |
| 25  |      | Terrell Suggs           | Football       | 24,900,000 | 75,000       |          |               |
| 26  |      | Albert Haynesworth      | Football       | 24,600,000 |              |          | A Designation |
| 27  |      | Brett Favre             | Football       | 17,000,000 |              |          |               |
| 28  |      | Jermaine O'Neal         | Basketball     | 23,016,000 |              |          |               |
| 29  |      | Amar'e Stoudemire       | Basketball     | 16,378,325 |              |          |               |
| 30  |      | Tracy McGrady           | Basketball     | 22,483,124 |              |          |               |
| 31  |      | Carmelo Anthony         | Basketball     | 15,779,912 | 6,000,000    |          |               |

Source: http://sportsillustrated.cnn.com/specials/fortunate50-2010/index.html

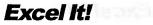

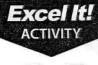

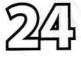

# **Checkbook Register**

# New Skills

1. Use the AutoSum button.

## **Activity Overview**

Most businesses make daily bank deposits and pay all bills by check. These transactions are recorded in the business's check register. Banks provide monthly statements to businesses indicating the account's beginning balance, debits (checks written and fees charged), credits (deposits made and interest earned), and ending balance. Businesses reconcile the bank statement balance to the check register balance to ensure that all transactions were properly recorded by the bank and by the business.

The following activity illustrates how spreadsheets can be used to update a checkbook register by listing dates with their respective deposits and checks.

## Instructions

- 1. Create a NEW spreadsheet.
- ★ Unless otherwise stated, the font should be 10 point Arial.
- 2. Type the data as shown.
- 3. Format the width of column A to 12.0 and left align.
- **4.** Format cells A10 A40 as dates showing mm/dd/yyyy.
- 5. Format the width of column B to 12.0 and center align.
- 6. Format the width of column C to 12.0 and right align.
- Format cells C10 C42 as numbers displaying 2 decimal places with a comma separator.
- 8. Format the width of column D to 20.0 and left align.
- 9. Format the width of column E to 12.0 and center align.
- 10. Format the width of columns F and G to 14.0 and right align.
- Format cells F10 G42 as numbers displaying 2 decimal places with a comma separator.
- 12. Bold cell A2 and change the font size to 16 point.
- **13.** Bold rows 3 9 and row 42.
- 14. Underline row 9.
- 15. In cell G10, type 10327 for the "Balance brought forward."
- 16. Enter a formula to calculate the BALANCE for the first transaction in the check register as follows: BALANCE=BALANCE+DEPOSITS-WITHDRAWALS -> In cell G11, type =G10+C11-F11
- **17.** Use the AutoFill feature to copy the BALANCE formula down for the remaining transactions shown in column G.

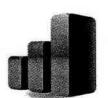

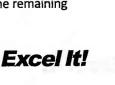

r."

e.

¢.,

Ţ

é

ĩ

N.

¢

.

A.V.

**4**. 72

# **Checkbook Register**

#### NEW SKILL

 To sum cells C11 – C40, position the cursor in cell C42 and click on the "AutoSum" button. Repeat this procedure in cell F42 to sum cells F12 – F39.

19. Display formulas in your spreadsheet by using <CTRL> + ` to check for accuracy.

Excel It!

- 20. Carefully proofread your work for accuracy.
- **21.** Save the spreadsheet as CHECKBOOK REGISTER.
- 22. Analyze the changes made to the data in the spreadsheet.
- 23. Set the Print Area to include all cells containing data in the spreadsheet.
- 24. Print Preview and adjust the Page Setup so that the spreadsheet fits on one page.
- 25. Print a copy of the spreadsheet if required by your instructor.

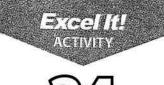

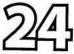

# **Checkbook Register**

#### INPUT DATA

|    | A                | В         | С        | D                       | E       | F           | G       |
|----|------------------|-----------|----------|-------------------------|---------|-------------|---------|
| 1  | Activity 24 Stud | Jent Name |          |                         |         | ·           |         |
| 2  | Blue Mountain    | Waterpark |          |                         |         |             |         |
| 3  | 100 Eagle's Ru   | n         |          |                         |         | 0           |         |
| 4  | Big Falls, MN 5  | 6627      |          |                         |         |             |         |
| 5  |                  |           |          |                         |         |             |         |
| 6  |                  |           |          |                         |         |             |         |
| 7  | CHECKBOOK        | REGISTER  |          | <u> </u>                | h       |             |         |
| 8  |                  | +         |          |                         |         |             |         |
| 9  | DATE             | DEPOSIT # | DEPOSITS | (                       | CHECK # | MUTUDDAMALO | -       |
| 10 |                  |           |          | Balance brought forward | CHECK#  | WITHDRAWALS | BALANCE |
| 11 | 03/05/11         |           | 783.24   | Balance brought forward |         |             |         |
| 12 |                  | · · · · · | 100.21   | []                      | 1007    |             |         |
| 13 |                  | []        |          | []                      | 1027    |             |         |
| 14 |                  | ()        |          | tJ                      | 1028    |             |         |
| 15 | 03/09/11         | 942       | 1,073.70 | t]                      | 1029    | 934.77      |         |
| 16 | 00,00,11         | 542       | 1,073.70 |                         | ('      |             |         |
| 17 |                  |           | []       | t                       | 1030    |             |         |
| 18 |                  | []        | []       | []                      | 1031    | 32.44       |         |
| 19 | 03/13/11         | 042       | 045.00   | t                       | 1032    | 10.39       | (       |
| 20 | 03/13/11         | 943       | 245.00   |                         |         |             | (       |
| 21 | 02/15/11         |           | t        |                         | 1033    | 393.10      | 1       |
| 22 | 03/15/11         | 944       | 785.00   | (                       |         |             |         |
| 22 |                  | ]         | (        |                         | 1034    | 500.00      |         |
| 23 | ·                | ]         | 1        |                         | 1035    | 125.00      |         |
| 24 |                  |           |          | 1                       | 1036    | 473.71      | 1       |
| 25 |                  |           |          |                         | 1037    | 1,039.44    |         |
| 26 | 03/17/11         | 945       | 1,800.75 |                         |         |             |         |
| 27 |                  |           |          |                         | 1038    | 59.33       | 1       |
| 28 |                  |           |          |                         | 1039    | 53.20       |         |
| 29 |                  |           |          |                         | 1040    | 10.00       | 1       |
| 30 |                  |           |          |                         | 1040    | 50.00       |         |
| 31 | 03/19/11         | 946       | 2,235.50 |                         |         | 00.00       |         |
| 32 |                  |           |          |                         | 1042    | 435.00      |         |
| 33 | 03/20/11         | 947       | 393.10   |                         | 1042    | 400.00      |         |
| 34 |                  |           |          |                         | 1043    | 343.50      |         |
| 35 |                  |           |          |                         | 1043    |             |         |
| 36 |                  |           |          |                         | 1044    | 73.60       |         |
| 37 | 03/25/11         | 948       | 844.75   |                         | 1045    | 40.00       |         |
| 38 |                  |           |          |                         | 1010    |             |         |
| 39 |                  |           |          |                         | 1046    | 250.00      |         |
| 40 | 03/31/11         | 949       | 235,90   |                         | 1047    | 65.25       |         |
| 41 |                  | 040       | 230.80   |                         |         |             |         |
|    | TOTALS           |           |          |                         |         |             |         |
|    | OTTILO           |           |          |                         |         |             |         |

# **Sales Report**

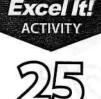

## New Skills

 None. This activity provides additional reinforcement in using many of the skills introduced in previous activities.

## **Activity Overview**

Sales are the lifeline of all businesses, and employers frequently offer compensation programs to their employees that include sales incentives to motivate them to sell more products and services. An increase in sales results in increased profits for the business and increased compensation for the employees.

The sales incentive programs of most businesses consist of cash commissions. Some businesses may also offer bonus plans, merchandise, prizes, profit sharing, or other rewards.

The following activity illustrates how a spreadsheet can be used to compute the commissions earned by employees of the Shear Magic Beauty Salon and Day Spa for additional sales of beauty products to clients and how to add the commission for those sales to their base salaries.

## Instructions

- 1. Create a NEW spreadsheet.
- ★ Unless otherwise stated, the font should be 10 point Arial.
- Format row 9 to wrap the text within each cell.
- 3. Type the data as shown.
- 4. Format the width of column A to 11.0 and left align.
- 5. Format the width of columns B and C to 14.0 and left align.
- 6. Format the width of columns D G to 13.0 and right align.
- 7. Format cells D11 G45 as numbers displaying 2 decimal places with a comma separator.
- 8. Bold cell A2 and change the font size to 16 point.
- 9. Bold rows 7 9.
- 10. Compute the formulas for the first employee as follows:
  - a. COMMISSION=6%\*SALES -> In cell F11, type =6%\*E11
  - b. TOTAL SALARY=BASE SALARY+6% COMMISSION -> In cell G11, type =D11+F11
- **11.** Use the AutoFill feature to copy the formulas down for the 6% COMMISSION and TOTAL SALARY columns for the remaining employees.
- 12. Enter formulas to calculate the Totals, Average, Maximum, and Minimum for columns D G.
- **13.** Bold rows 42 45.
- **14.** Display formulas in your spreadsheet by using <CTRL> + ` to check for accuracy.

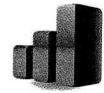

Excel It!

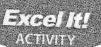

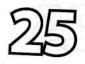

6

# **Sales Report**

- **15.** Carefully proofread your work for accuracy.
  - 16. Save the spreadsheet as SALES REPORT.
  - 17. Analyze the changes made to the data in the spreadsheet.
  - **18.** Set the Print Area to include all cells containing data in the spreadsheet.
- **19.** Print Preview and adjust the Page Setup so that the spreadsheet fits on one page.
- **20.** Print a copy of the spreadsheet if required by your instructor.

÷

٠

4

A' A' A' A' A' A' A' A'

Excel It! ACTIVITY

# 25

# **Sales Report**

#### INPUT DATA

|    | A                       | В              | С        | D           | E     | F               | G                                                                                                    |
|----|-------------------------|----------------|----------|-------------|-------|-----------------|----------------------------------------------------------------------------------------------------|
| 1  | Activity 25 Student Nam | ie             |          |             |       |                 |                                                                                                    |
| 2  | Shear Magic Beauty Sa   | lon and Day Sp | a        |             |       | for a statement |                                                                                                    |
| 3  | 300 Bedford Street      |                |          |             |       |                 |                                                                                                    |
| 4  | Billings, MT 59117      |                |          |             |       |                 |                                                                                                    |
| 5  |                         |                |          |             |       |                 |                                                                                                    |
| 6  |                         |                |          |             |       |                 |                                                                                                    |
| 7  | January 2011 Sales Rep  | port           |          |             |       |                 |                                                                                                    |
| 8  |                         |                |          |             |       |                 |                                                                                                    |
| 9  | EMPLOYEE NUMBER         | LAST           | FIRST    | BASE SALARY | SALES | 6% COMMISSION   | TOTAL SALARY                                                                                                    |
| 10 |                         |                |          |             |       |                 |                                                                                                    |
| 11 | 983953                  | Bramwell       | Samantha | 1200        | 3000  |                 |                                                                                                    |
| 12 | 902094                  |                | Jarrika  | 1100        |       |                 |                                                                                                    |
| 13 | 909300                  | Celona         | Alison   | 1400        |       |                 | 100 C 100 C 100 C 100 C 100 C 100 C 100 C 100 C 100 C 100 C 100 C 100 C 100 C 100 C 100 C 100 C 100 C 100 C 100 |
| 14 |                         | Ciriano        | Giada    | 1250        |       |                 |                                                                                                    |
| 15 | 912999                  |                | James    | 600         |       |                 |                                                                                                    |
| 16 | 981472                  |                | Joan     | 700         | 2425  |                 |                                                                                                    |
| 17 | 923094                  | De Minico      | Antonio  | 800         |       |                 |                                                                                                    |
| 18 |                         | Donahue        | Brandon  | 1300        |       |                 |                                                                                                    |
| 19 | 930223                  |                | Champei  | 800         | 1050  |                 |                                                                                                    |
| 20 | 912309                  |                | Melinda  | 900         |       |                 |                                                                                                    |
| 21 |                         | Elderkin       | Dana     | 600         |       |                 |                                                                                                    |
| 22 | 920444                  |                | Bernard  | 700         |       |                 |                                                                                                    |
| 23 | 933821                  |                | Lisa     | 600         |       |                 |                                                                                                    |
| 24 | 954784                  |                | Brian    | 1100        |       |                 |                                                                                                    |
| 25 | 953093                  | Jones          | Latona   | 500         |       |                 |                                                                                                    |
| 26 |                         | Madonna        | Melissa  | 1400        |       |                 |                                                                                                    |
| 27 | 924582                  |                | Daniel   | 900         | 650   |                 |                                                                                                    |
| 28 | 993500                  | Mosher         | Frank    | 300         | 935   |                 |                                                                                                    |
| 29 | 929353                  | Nichols        | Nicholas | 800         |       |                 |                                                                                                    |
| 30 | 930530                  | Reddington     | Kyle     | 600         | 1420  |                 |                                                                                                    |
| 31 |                         | Rushton        | Darcy    | 300         |       |                 |                                                                                                    |
| 32 |                         | Sangster       | Luci     | 700         |       |                 |                                                                                                    |
| 33 | 930030                  |                | Sarah    | 900         | 785   |                 |                                                                                                    |
| 34 |                         | St. Germain    | Diane    | 1000        | 1450  |                 |                                                                                                    |
| 35 |                         | Trowbridge     | Tiara    | 900         |       |                 |                                                                                                    |
| 36 | 935022                  |                | Paula    | 2000        | 1400  |                 |                                                                                                    |
| 37 |                         | Williams       | Kadema   | 400         | 100   |                 |                                                                                                    |
| 38 | 930503                  |                | Joy      | 400         |       |                 |                                                                                                    |
| 39 |                         | Woodford       | Rosaline | 750         |       |                 |                                                                                                    |
| 40 | 903493                  | Yen            | Lillie   | 1000        | 825   |                 |                                                                                                    |
| 41 |                         |                |          |             |       |                 |                                                                                                    |
|    | TOTALS                  |                |          |             |       |                 |                                                                                                    |
|    | AVERAGE                 |                | -        |             |       |                 |                                                                                                    |
|    | MAXIMUM                 |                |          |             |       |                 |                                                                                                    |
| 45 | MINIMUM                 |                |          |             |       |                 |                                                                                                    |